# OPC2IEC104 使用手册

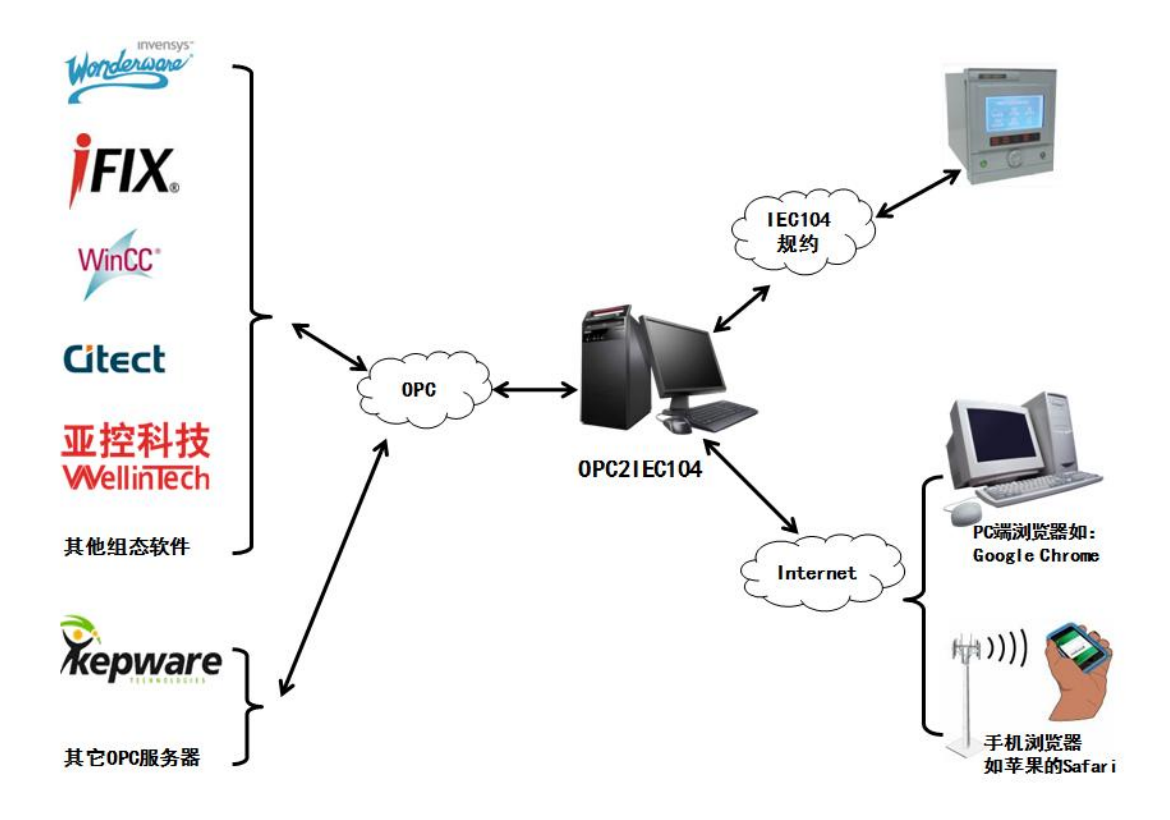

上海迅饶自动化科技有限公司

# 目录

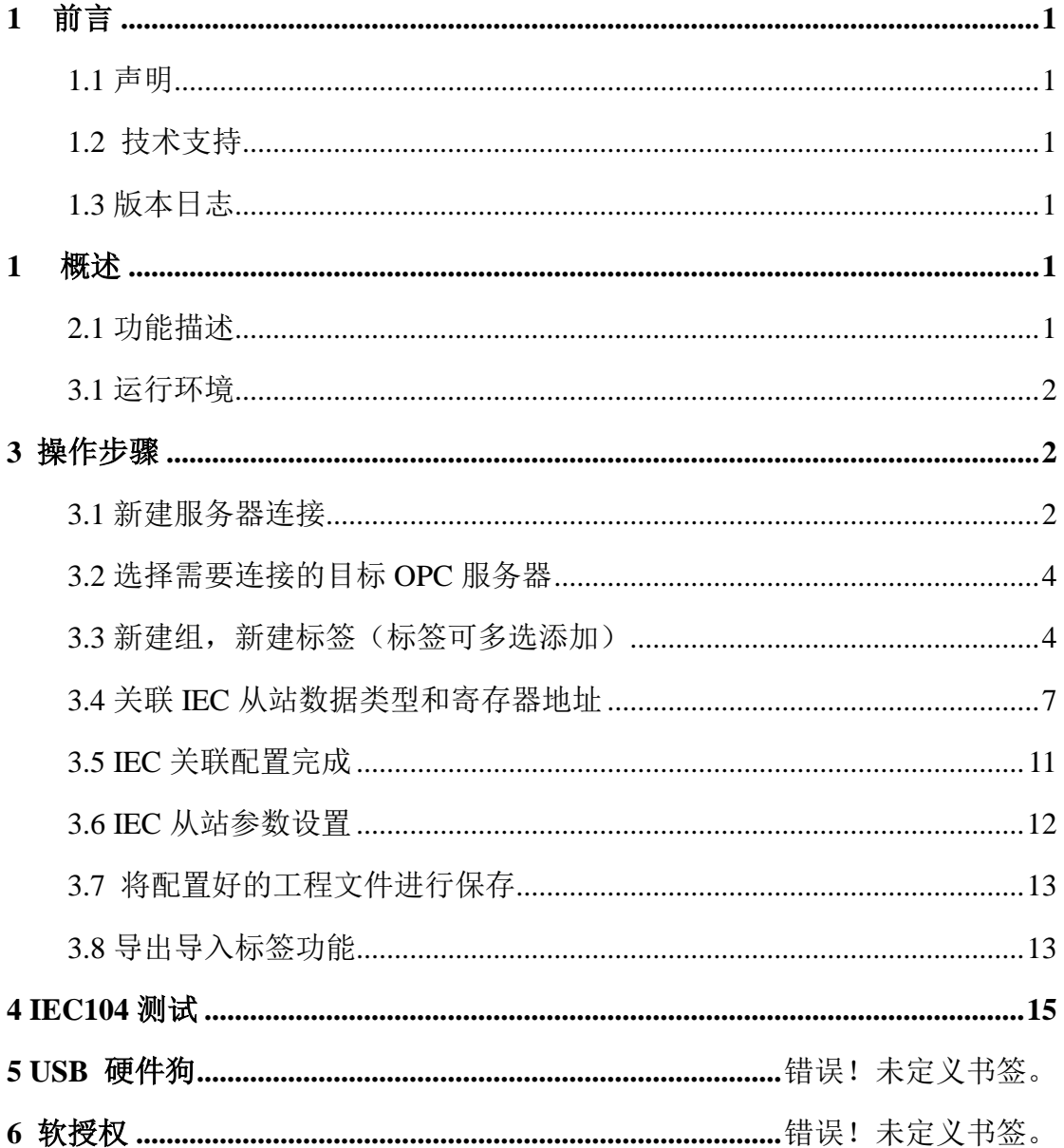

#### <span id="page-2-0"></span>1 前言

#### <span id="page-2-1"></span>1.1 声明

本手册属于上海迅饶自动化科技有限公司及授权许可者版权所有,保留一切权利, 未经本公司书面许可,任何单位和个人不得擅自摘抄、复制本书内容的部分或全部。由 于产品版本升级或其他原因,本手册内容有可能变更。上海迅饶自动化科技有限公司保 留在没有任何通知或者提示的情况下对本手册的内容进行修改的权利。本手册仅作为使 用指导,本公司尽全力在本手册中提供准确的信息。

#### <span id="page-2-2"></span>1.2 技术支持

- 技术支持邮箱: support@opcmaster.com
- 技术支持热线电话:021-58776098
- 网址: [http://www.opcmaster.com](http://www.opcmaster.com/) 或 [http://www.bacnetchina.com](http://www.bacnetchina.com/)

#### <span id="page-2-3"></span>1.3 版本日志

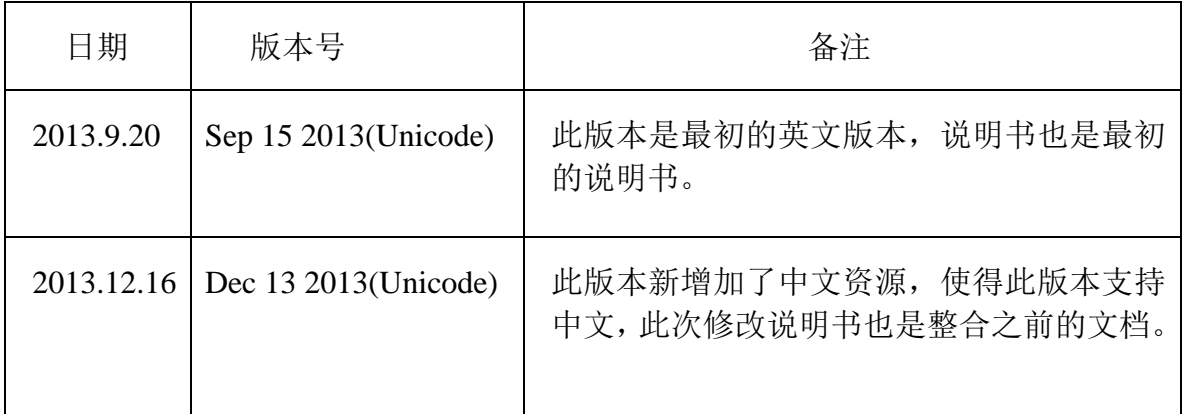

#### 1 概述

#### <span id="page-2-5"></span><span id="page-2-4"></span>2.1 功能描述

软件介绍: OPC2IEC104 是由上海迅饶自动化科技有限公司自主研发的新型工 业自动化软件,此软件主要用来解决电力控制组态软件无法访问 OPC 服务器 的问题。

- 工作原理:在 OPC 服务器电脑上安装此软件,通过"OPC2IEC104"读 OPC 服 务器的数据再转换成 IEC 从站,这样其他电脑上的组态软件仅仅通过 IEC104 协议,既可以实现监视和控制 OPC 服务器,从而实现了和 OPC 服务器的系统 集成。
- 本软件优点,可配置性强,操作简单,稳定可靠另外提供 Visual Basic 脚本进 行逻辑编程以及 WEB 功能,。在 OPC 服务器意外关闭的时候,该软件能够使 OPC 服务器自动运行起来,还支持多国语言,方便用户操作。

#### <span id="page-3-0"></span>3.1 运行环境

● 支持 Windows XP/2000/2003/Win 7/Win8/Win Server 2003/Win Server2008/Win Vista 操作系统。

#### <span id="page-3-1"></span>3 操作步骤

打开程序运行文件 OPC2IEC104.exe,进入程序主运行界面,如下图 3-1。

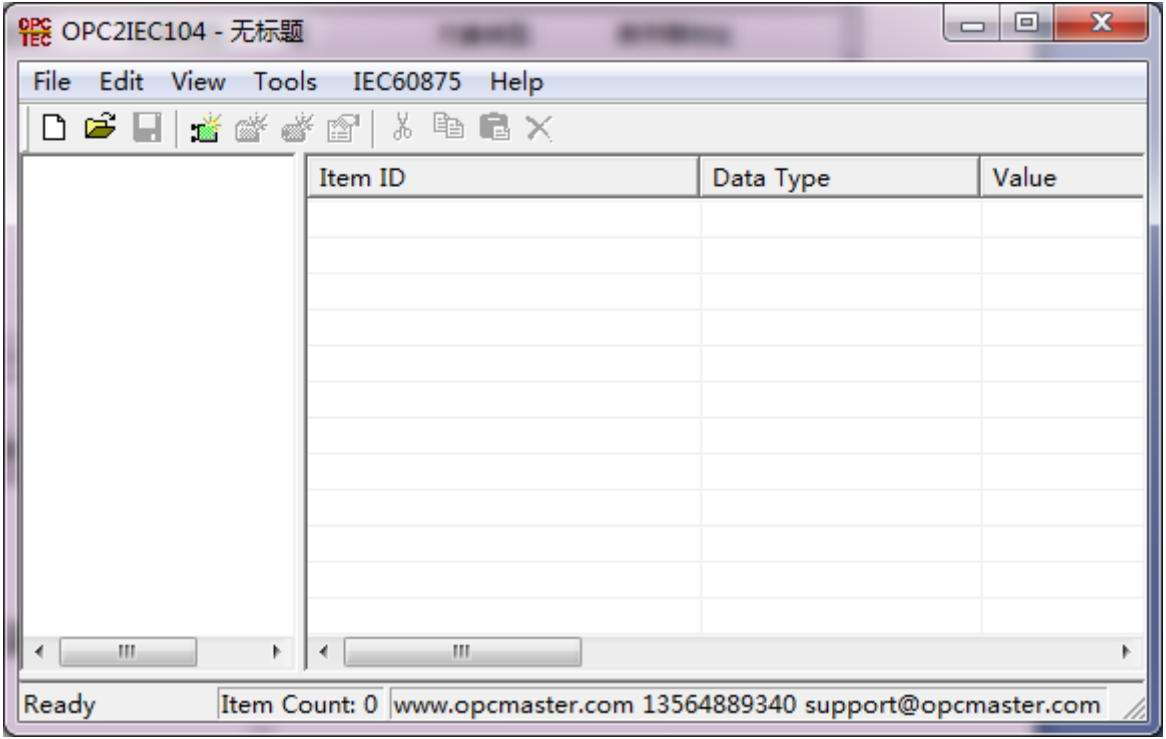

图 3-1 主程序界面

#### <span id="page-3-2"></span>3.1 新建服务器连接

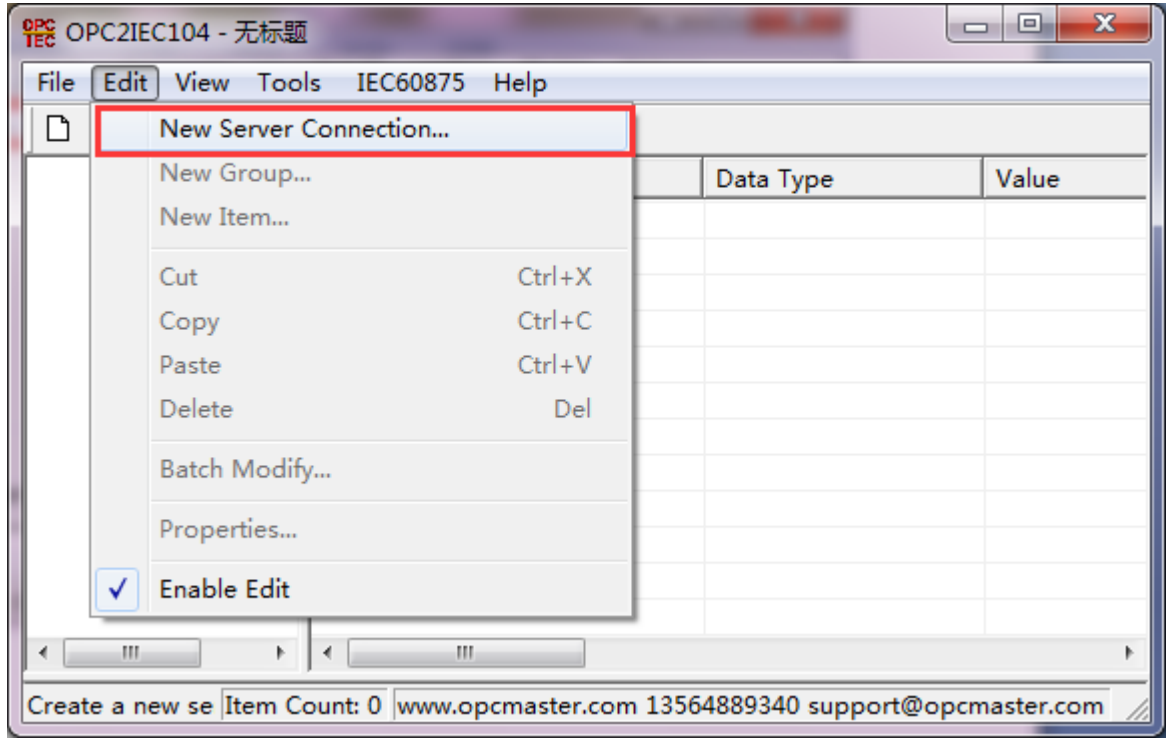

点击 <mark>道</mark> 图标或者在菜单栏里点击"编辑",选择"新建服务器"选项,如下图 3-1-1。

图 3-1-1 选择新建服务器

在弹出的对话框里选择要连接的服务器,如下图 3-1-2,本机上已经注册的 OPC 服 务器会出现在对话框中,如果是远程访问 OPC 服务器(注意远程访问需要作 DCOM 配 置),则需要在服务器节点处输入远程 OPC 服务器所在的 IP 地址。

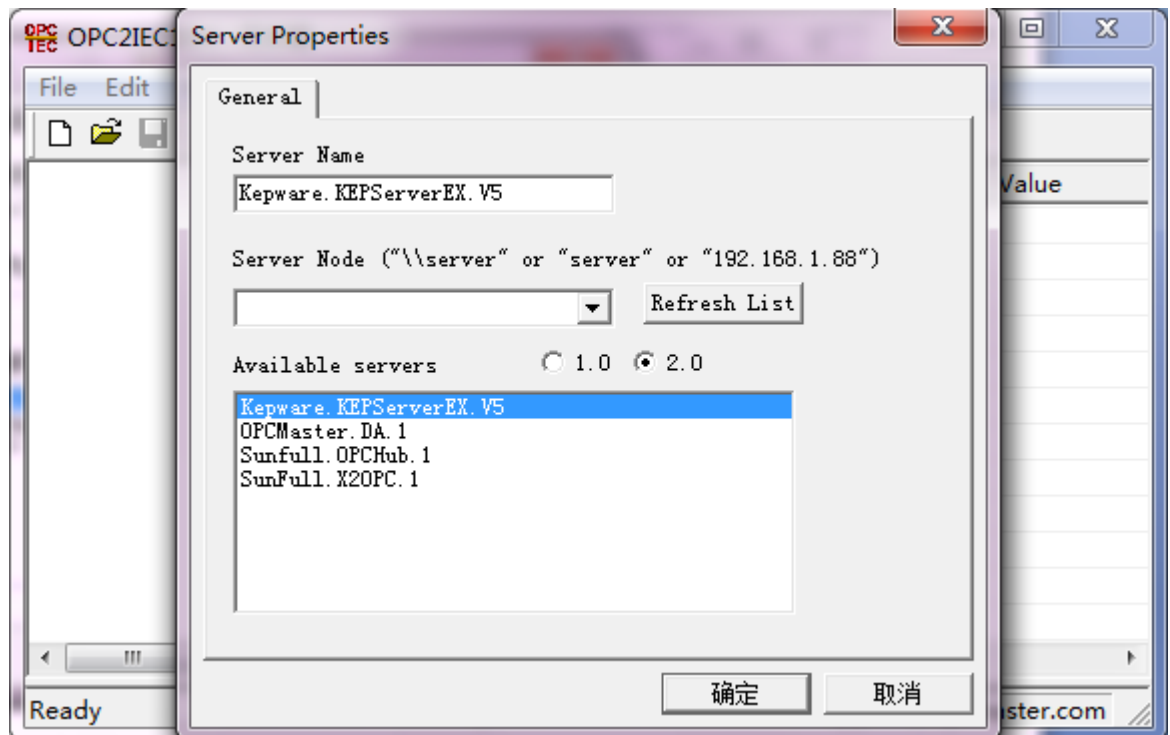

图 3-1-2 选择 OPC 服务器

## <span id="page-5-0"></span>3.2 选择需要连接的目标 OPC 服务器

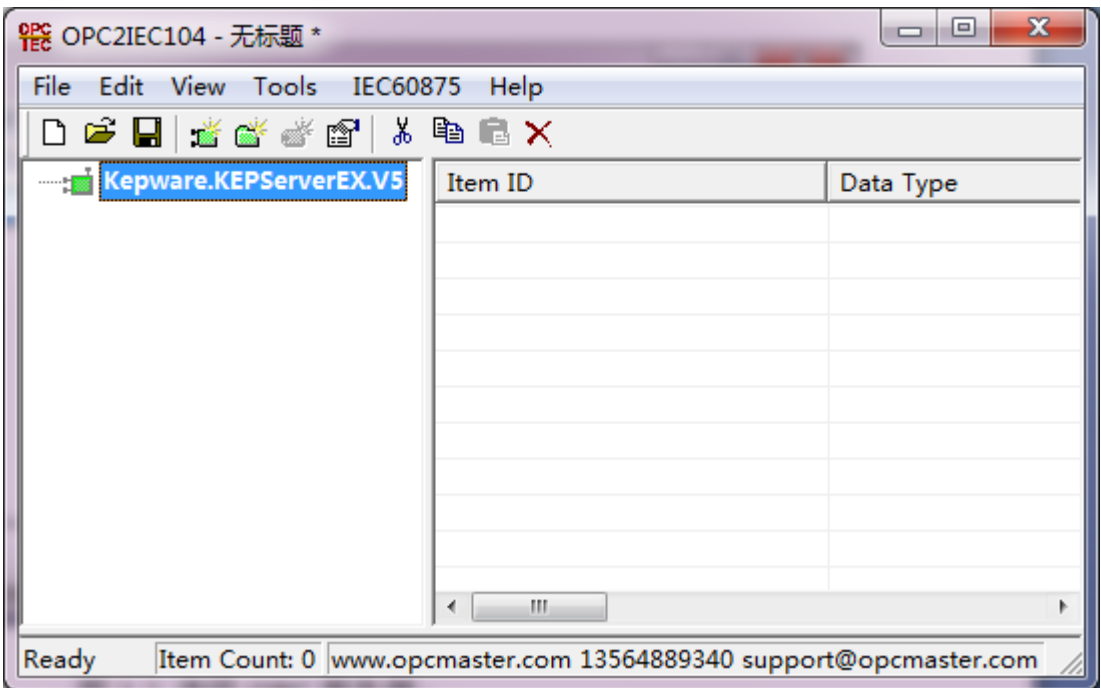

图 3-2 选择 OPC 服务器

### <span id="page-5-1"></span>3.3 新建组,新建标签(标签可多选添加)

在工具栏点击 <mark>©</mark> 图标, 或者选中连接的服务器选择"新建组", 如下图 3-3-1。

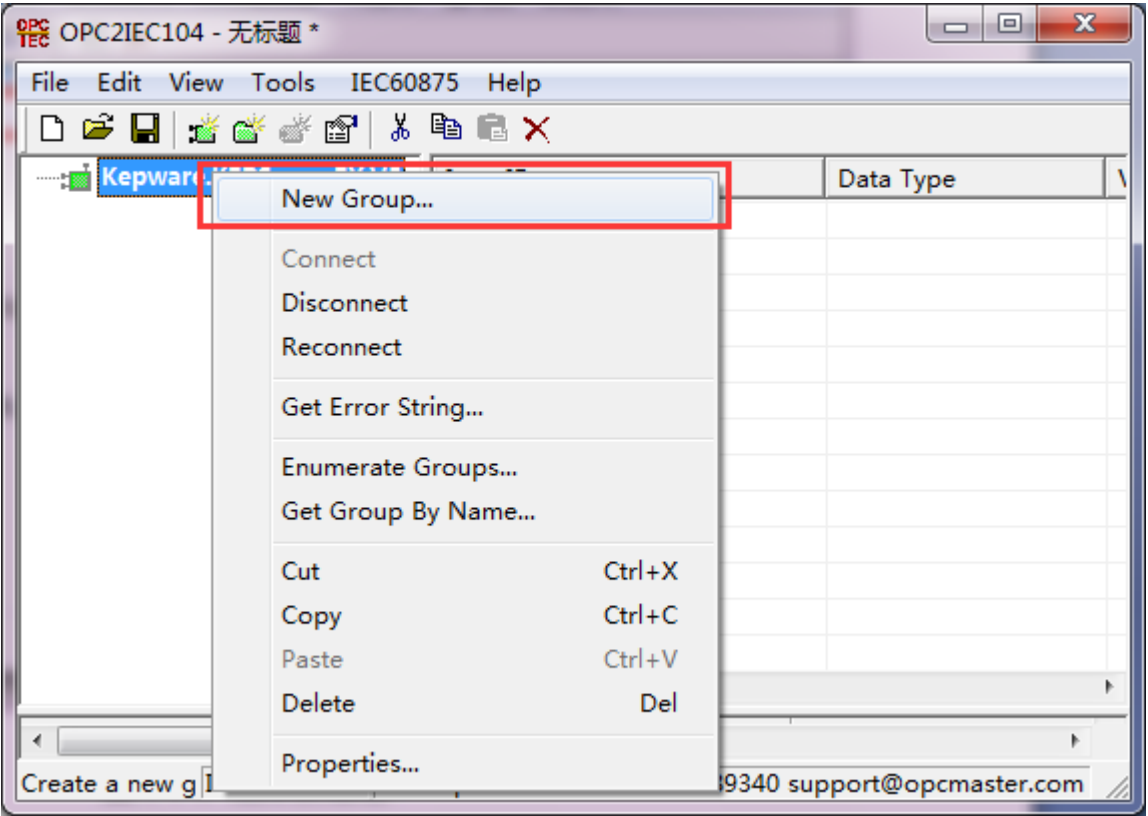

图 3-3-1 选择新建组

在弹出的对话框可以对新建组进行简单的设置,注意,当"组名"处不填时,组名 默认为 "Group0", 如下图 3-3-2。

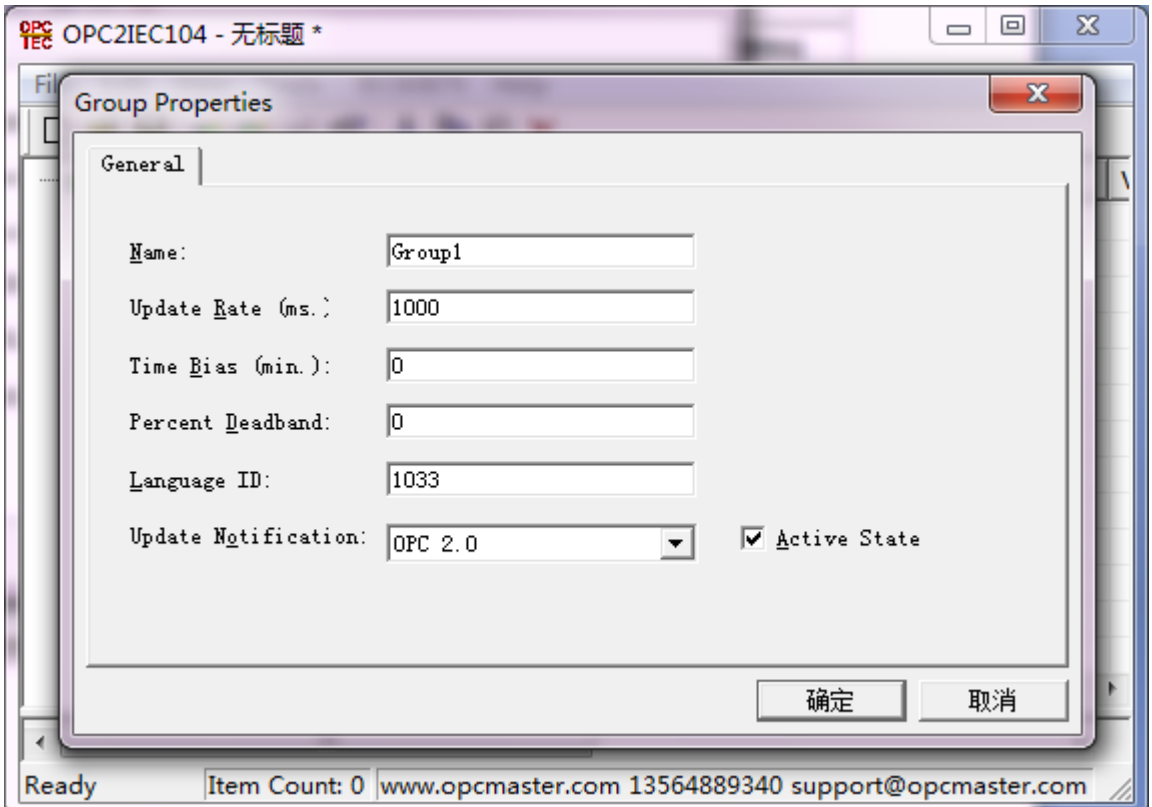

图 3-3-2 组属性

在工具栏点击区图标,选中新建的组点击右键选择"新建标签"选项,如下图 3-3-3。

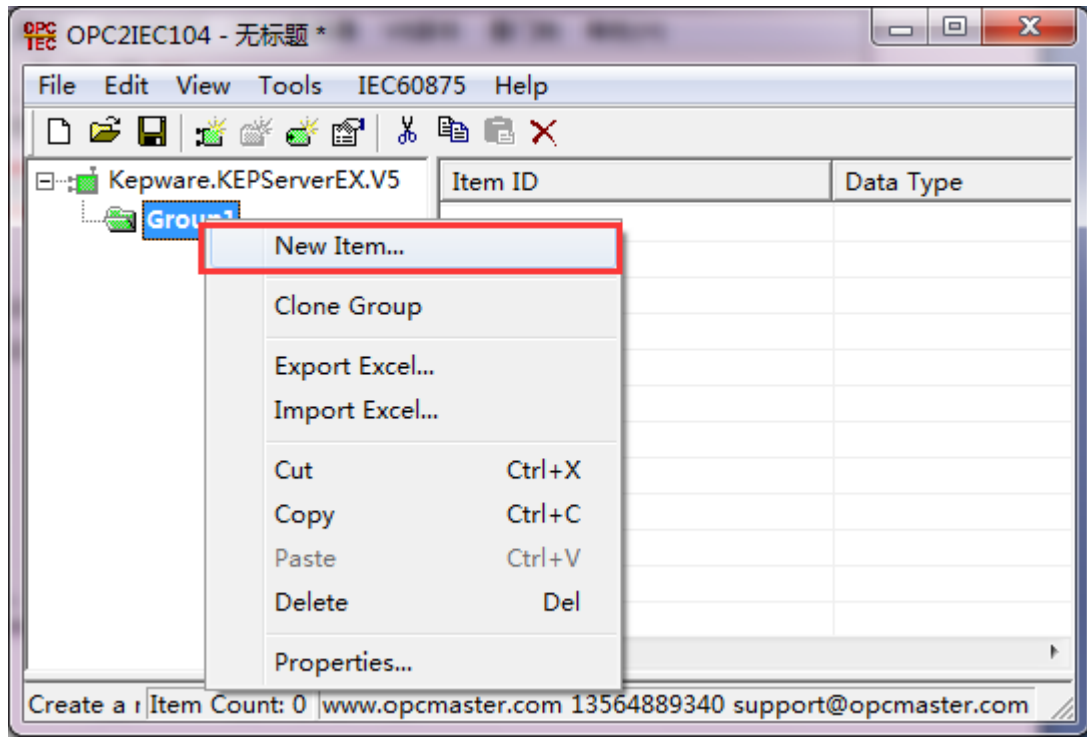

图 3-3-3 选择新建标签

在弹出的对话框里选择标签进行连接。

添加标签有两种方式:

直接填写标签 ID

此种方式适合事先知道标签 ID 情况,在这种情况下可以直接输入,点击 ■进行检 查确认无误后确认即可。

从地址树里选择添加

用户如果想指定 Item 的数据类型,可以在数据类型下拉框选择,通常默认为 Native 数据类型,表示使用 OPC 服务器默认的数据类型。点击"确定"按钮完成标签的添加。

注意:一般情况下,"在当前分智浏览平面地址空间"前面的选择框不要勾选,因 为此种情况下,该软件会将 OPC 服务器地址空间遍历一次,如果变量比较多的情况下, 软件会花费较长的时间。

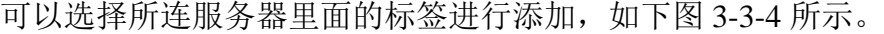

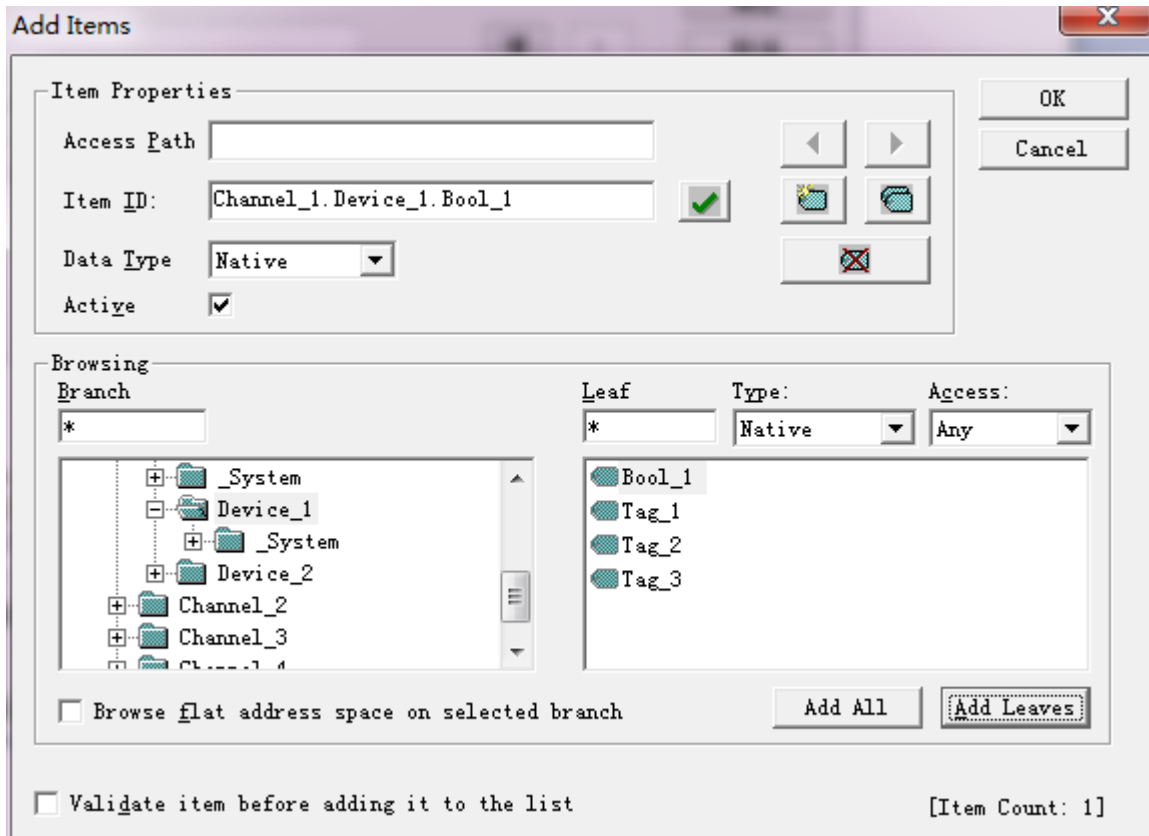

图 3-3-4 添加标签

选择"添加全部",将列表中的四个变量数据全部添加,然后点击"确定"即会出现 下图 3-3-5,表示添加标签成功。

| x<br>∣⊟∣                                                                    |                                        |           |       |  |  |  |  |
|-----------------------------------------------------------------------------|----------------------------------------|-----------|-------|--|--|--|--|
| File Edit View Tools IEC60875<br>Help                                       |                                        |           |       |  |  |  |  |
| D 车目 蒋珠学园 X 电偏×                                                             |                                        |           |       |  |  |  |  |
| ⊟ <sub>∷</sub> Kepware.K                                                    | Item ID                                | Data Type | Value |  |  |  |  |
|                                                                             | ं Group!   @ Channel_1.Device_1.Bool_1 | Boolean   | 0     |  |  |  |  |
|                                                                             | Channel_1.Device_1.Tag_1               | Short     | 464   |  |  |  |  |
|                                                                             | Channel_1.Device_1.Tag_2               | Short     | 464   |  |  |  |  |
|                                                                             | Channel_1.Device_1.Tag_3               | Short     | 464   |  |  |  |  |
|                                                                             |                                        |           |       |  |  |  |  |
|                                                                             |                                        |           |       |  |  |  |  |
|                                                                             |                                        |           |       |  |  |  |  |
|                                                                             |                                        |           |       |  |  |  |  |
|                                                                             |                                        |           |       |  |  |  |  |
|                                                                             |                                        |           |       |  |  |  |  |
|                                                                             |                                        |           |       |  |  |  |  |
| Þ<br>ш                                                                      | Ш                                      |           |       |  |  |  |  |
|                                                                             |                                        |           |       |  |  |  |  |
| Ready<br>Item Count: 4  www.opcmaster.com 13564889340 support@opcmaster.com |                                        |           |       |  |  |  |  |

图 3-3-5 添加标签成功

#### <span id="page-8-0"></span>3.4 关联 IEC 从站数据类型和寄存器地址

标签添加成功以后,接下来就是关联变量(关联 IEC104),双击标签或者选中标签 点击右键,选择最后一项"关联 IEC104 服务器",如下图 3-4-1。

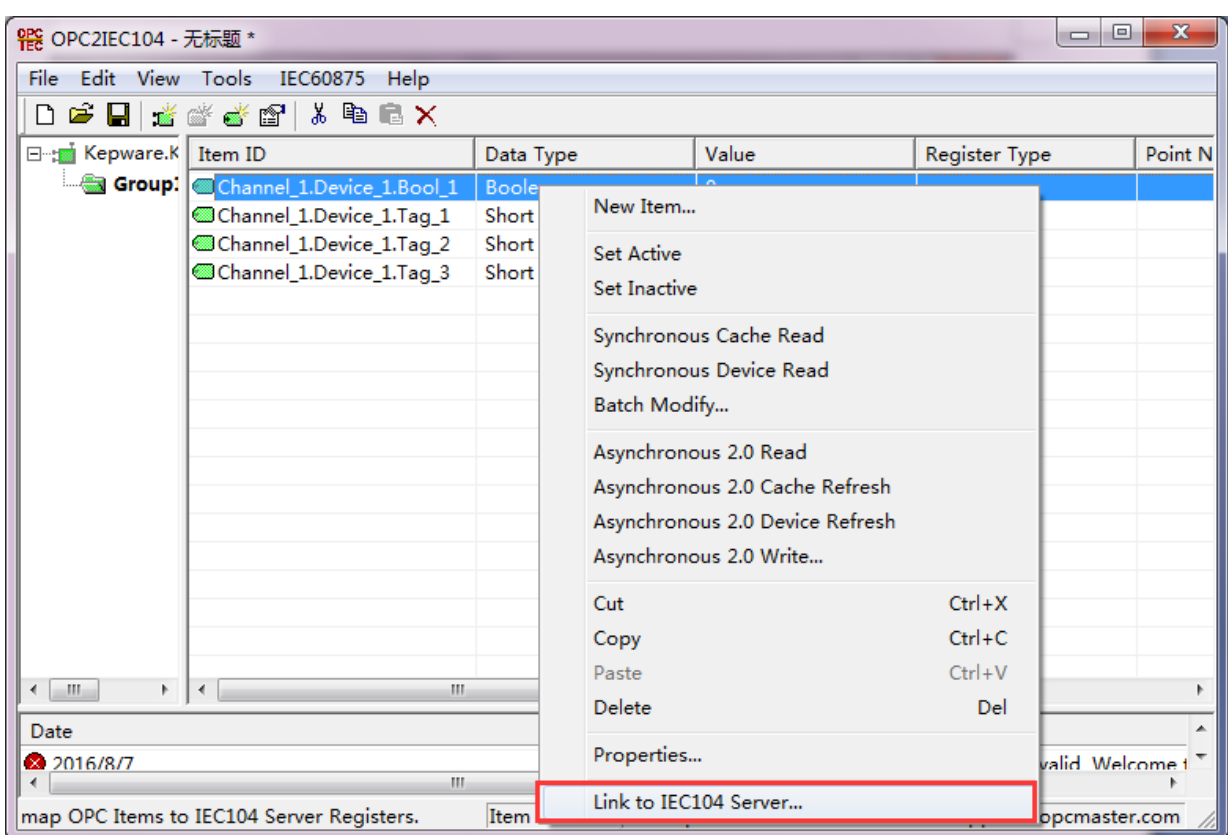

图 3-4-1 关联 IEC104 服务器

弹出的对话框即为关联 IEC104 的界面, 如下图 3-4-2。

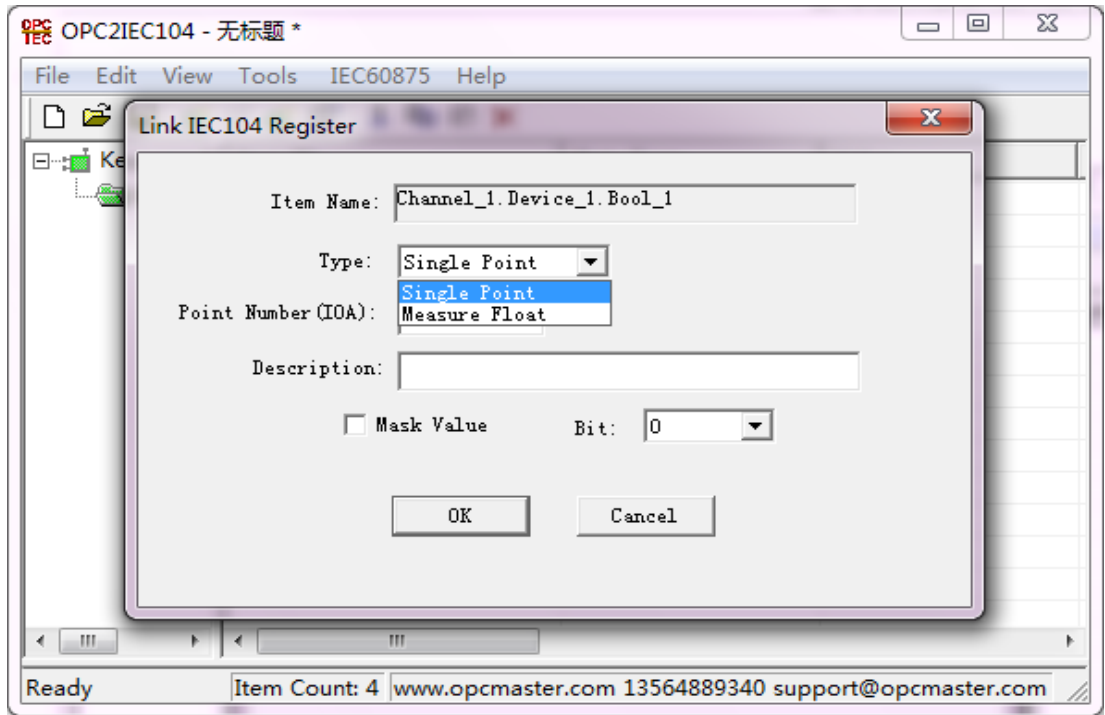

#### 图 3-4-2 IEC 寄存器关联

寄存器类型分为单点遥信,短浮点遥测。IOA 点号从 0 开始。

在对话框里,即可填写关联参数,如下图 3-4-3。

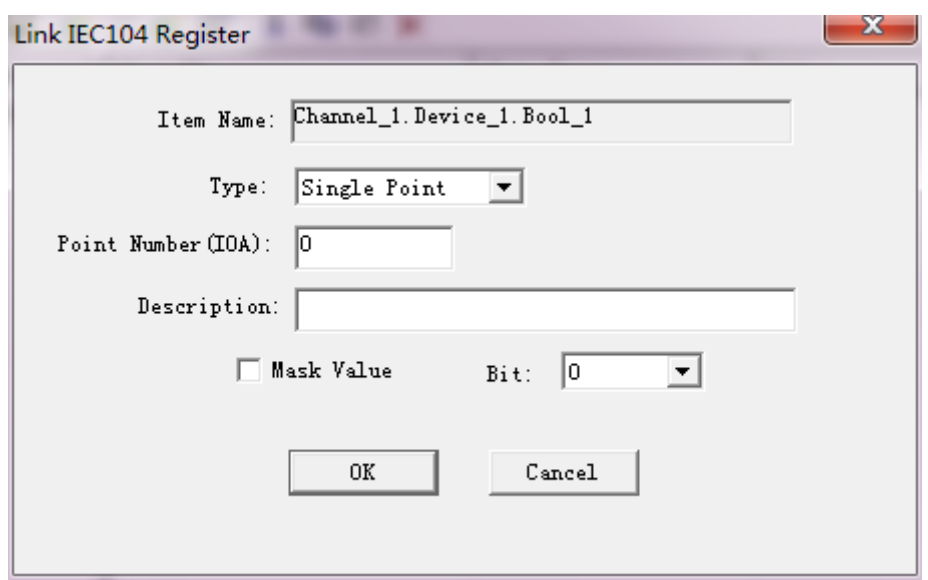

图 3-4-3 IEC 寄存器地址关联

可供选择的控制类型主要有单点遥信和短浮点遥测,基地址都是从 0 开始, 地址最 大值为 18000, 注意, 如果想取消某个变量数据的关联, 只需将属性框里面的"寄存器 地址"置为初始值"-1"即可。

◆ IEC104 服务器批量修改小技巧

在通讯数据量比较大的情况下,批量修改将会使配点工作事半功倍,主要包括寄存 器类型的批量修改和寄存器地址的批量修改两种。

1、 寄存器类型的修改

鼠标右键单击寄存器类型标题可以将所有数据进行修改

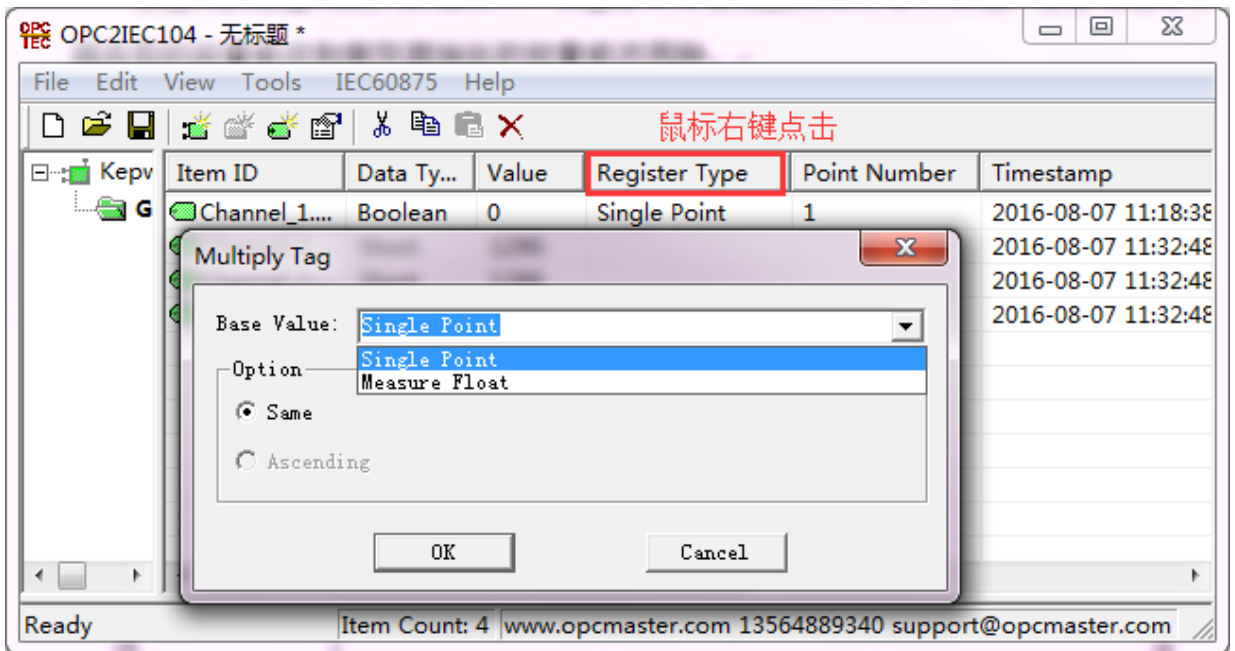

图 3-4-1 寄存器类型全部批量修改截图

或者选定某几行标签后在寄存器类型一栏右键菜单,选择部分批量修改。

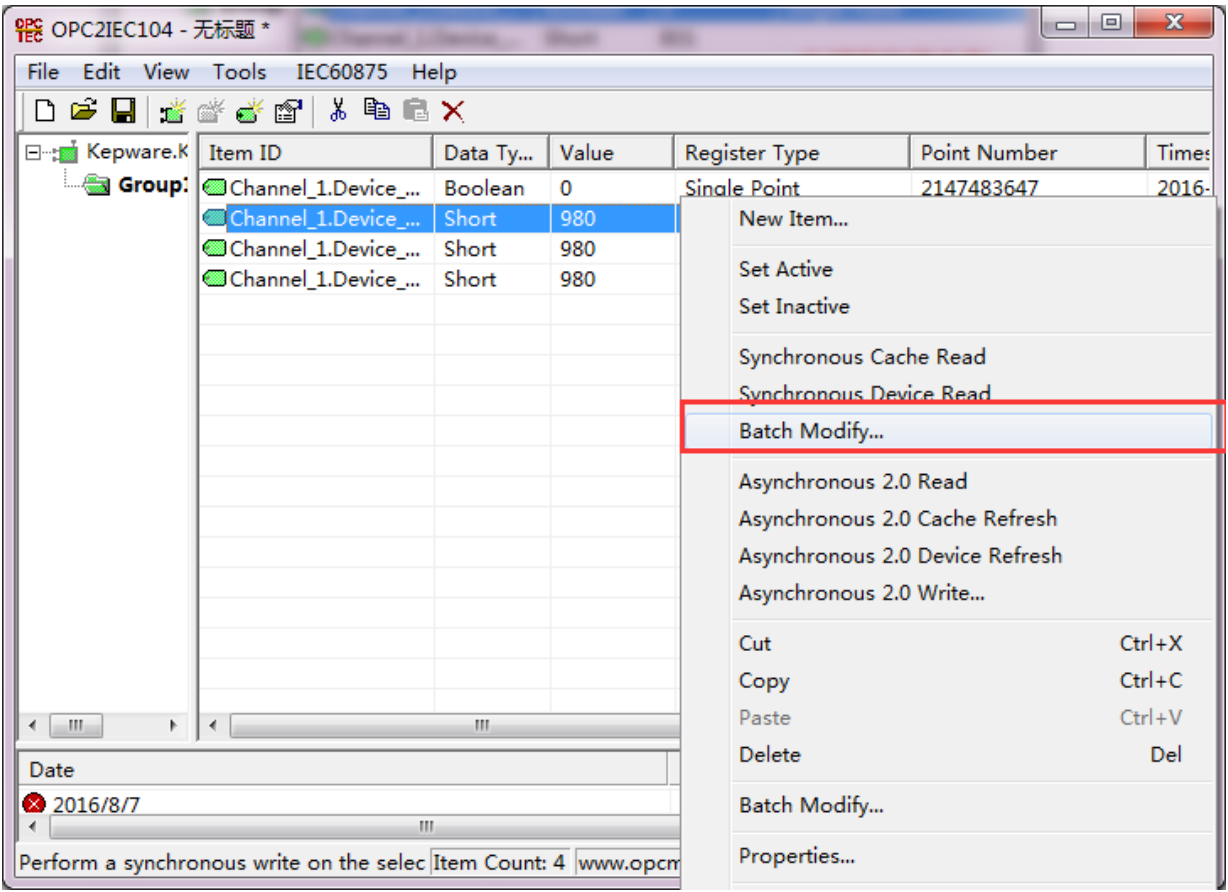

图 3-4-2 寄存器类型部分批量修改截图

2、 寄存器地址的修改

鼠标右键点号批量修改,在对话框里输入基准值和递增间隔后确认就可以全部批量 修改。

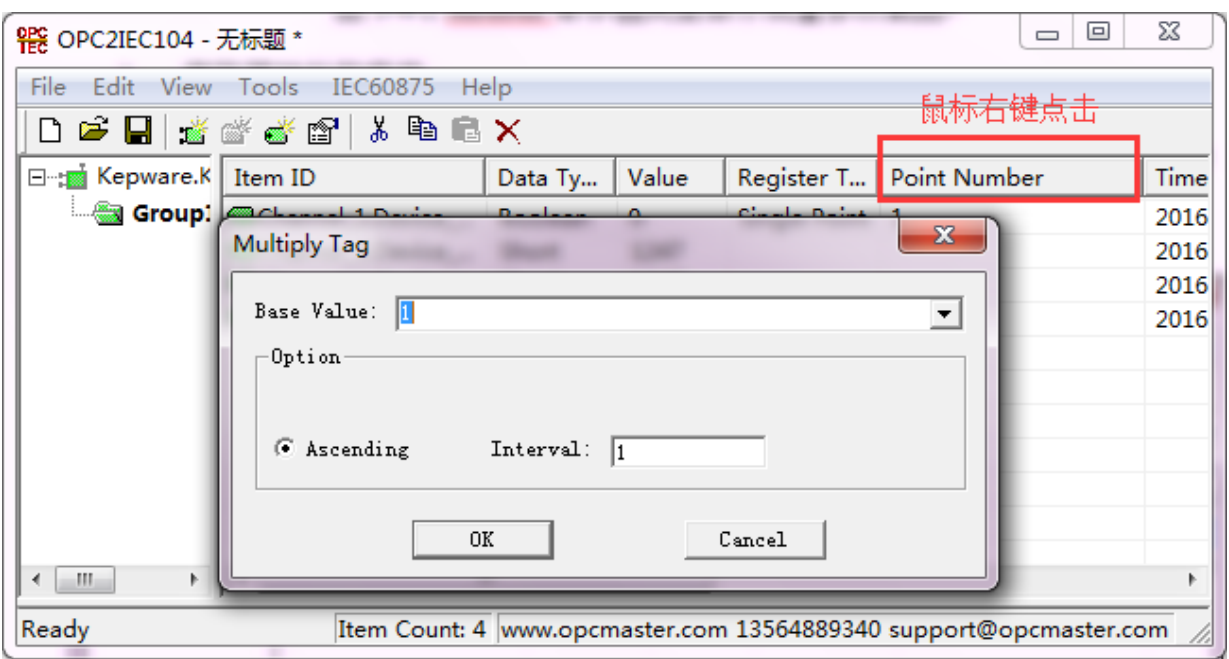

或者选定某几行标签后在点号一栏右键菜单,在对话框里输入基准值和递增间隔后 就可以将选定区域的标签地址批量修改。

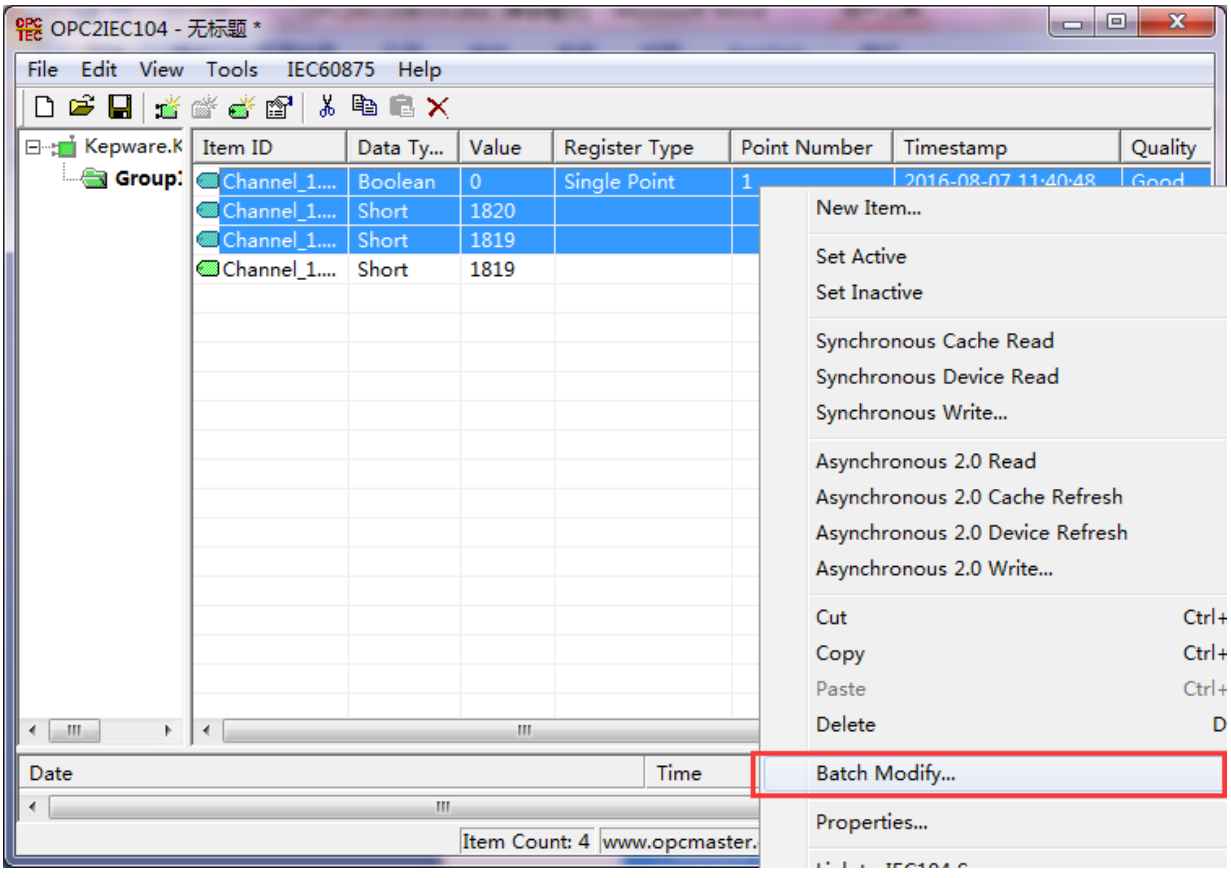

图 3-4-4 点号部分批量修改截图

#### <span id="page-12-0"></span>3.5 IEC 关联配置完成

图 3-4-3 寄存器地址全部批量修改截图

| e<br><b>? ? OPC2IEC104 - 无标题</b> *                                                   |                |         |         |                 |                |                      |  |  |
|--------------------------------------------------------------------------------------|----------------|---------|---------|-----------------|----------------|----------------------|--|--|
| <u>File</u><br><b>View</b><br><b>Tools</b><br>IEC60875<br>Edit<br>$He$ <sub>lp</sub> |                |         |         |                 |                |                      |  |  |
| 道盛县园 <br>↓ 亀 扈 Ⅹ<br>c H                                                              |                |         |         |                 |                |                      |  |  |
| ⊟ <sub>∷i</sub> Kepware                                                              | Item ID        | Data Ty | Value   | Register Type   | Poin           | Timestamp            |  |  |
|                                                                                      | Grou Channel 1 | Boolean | $\circ$ | Single Point    | 1              | 2016-08-07 11:40:48. |  |  |
|                                                                                      | @Channel_1     | Short   | 1875    | Measure Float 0 |                | 2016-08-07 11:43:29. |  |  |
|                                                                                      | / Channel_1    | Short   | 1874    | Measure Float   | $\blacksquare$ | 2016-08-07 11:43:29. |  |  |
|                                                                                      | Channel_1      | Short   | 1874    | Measure Float 2 |                | 2016-08-07 11:43:29. |  |  |
|                                                                                      |                |         |         |                 |                |                      |  |  |
|                                                                                      |                |         |         |                 |                |                      |  |  |
|                                                                                      |                |         |         |                 |                |                      |  |  |
|                                                                                      |                |         |         |                 |                |                      |  |  |
|                                                                                      |                |         |         |                 |                |                      |  |  |
|                                                                                      |                |         |         |                 |                |                      |  |  |
|                                                                                      |                |         |         |                 |                |                      |  |  |
|                                                                                      |                |         |         |                 |                |                      |  |  |
| m.<br>r                                                                              | Ш<br>∢         |         |         |                 |                |                      |  |  |
| $\ $ Ready<br>Item Count: 4   www.opcmaster.com 13564889340 support@opcmaster.com    |                |         |         |                 |                |                      |  |  |

图 3-5-1 关联成功

### <span id="page-13-0"></span>3.6 IEC 从站参数设置

点击菜单栏里的"IEC60875"选项,选择"IEC104 服务器设置"项,如下图 3-6-1。

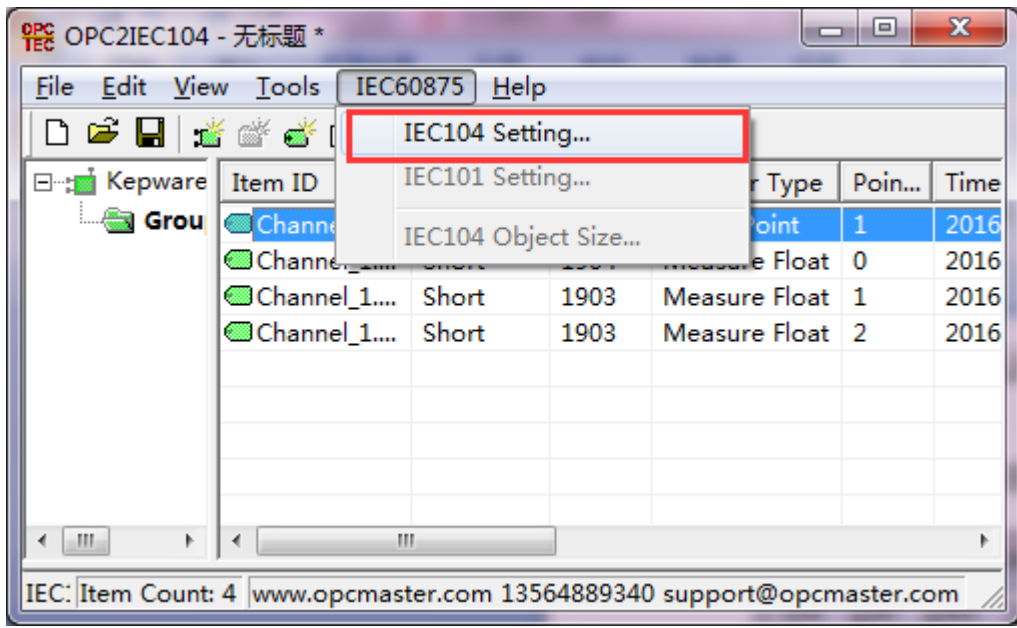

#### 图 3-6-1 选择 IEC 服务器设置

弹出对话框, 即可设置 IEC 相关通讯参数, 设置端口号为 2404, 公共地址 1。如下 图 3-6-2。

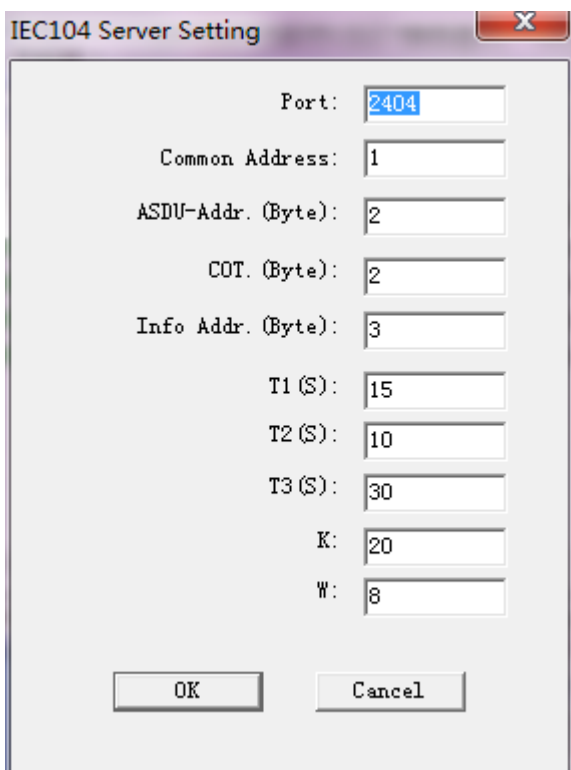

图 3-6-2 IEC 服务器设置

## <span id="page-14-0"></span>3.7 将配置好的工程文件进行保存

工程配置好后,可选择工具栏快捷键 **=** 将工程文件保存, 如下图 3-7-1。

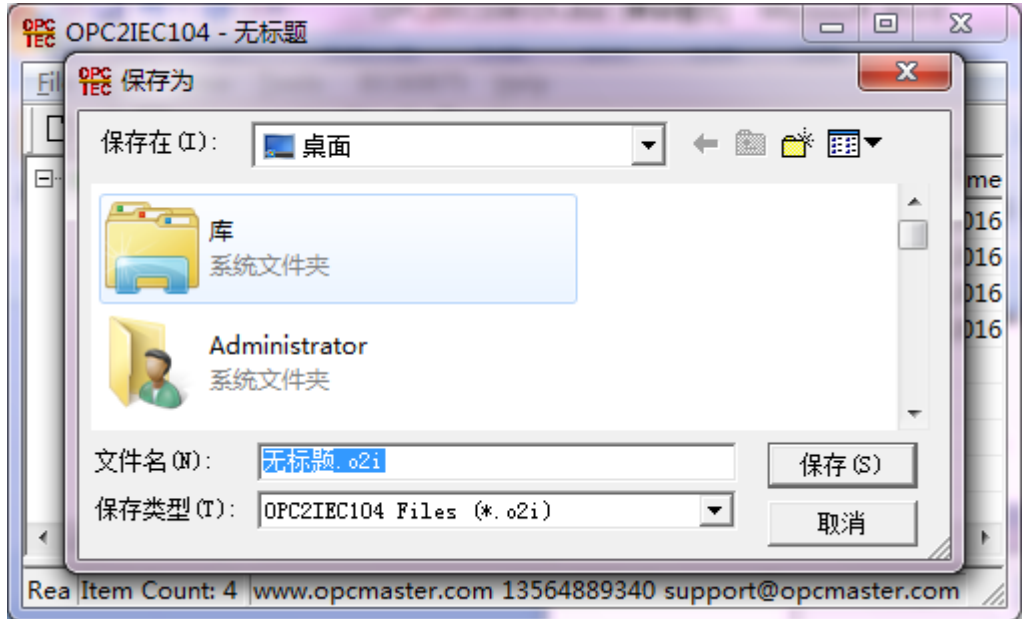

图 3-7-1 保存工程文件

## <span id="page-14-1"></span>3.8 导出导入标签功能

在采集数据点数多的情况下我们可以使用软件的标签导出和导入功能,通过对导出 的 Excel 文档进行编辑再导入进来。

点击菜单栏"工具",选择"组"选项下的"导出 XLS"功能,或者点击组名,右 键选择"导出 XLS"功能,如下图 3-8-1。即可将组里面的变量数据导出到 EXCEL 表中, 用户进行编辑完成之后,可选择"导入 XLS"。

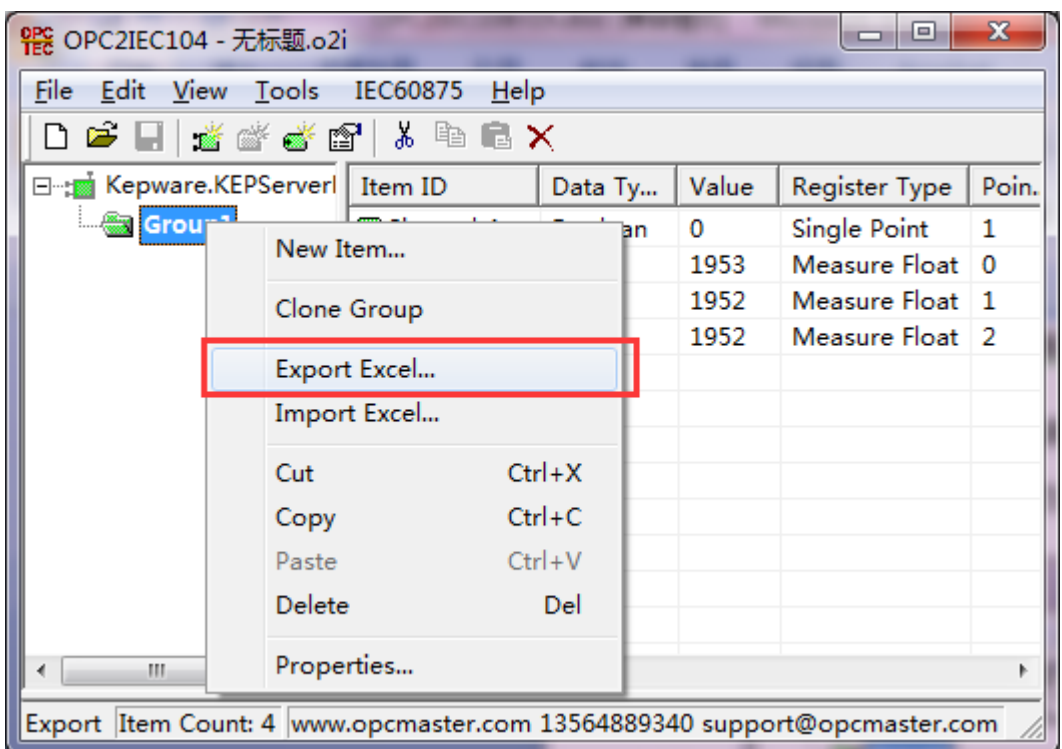

图 3-8-1 选择导出 ELS 表

导入 XLS, 如下图 3-8-2。

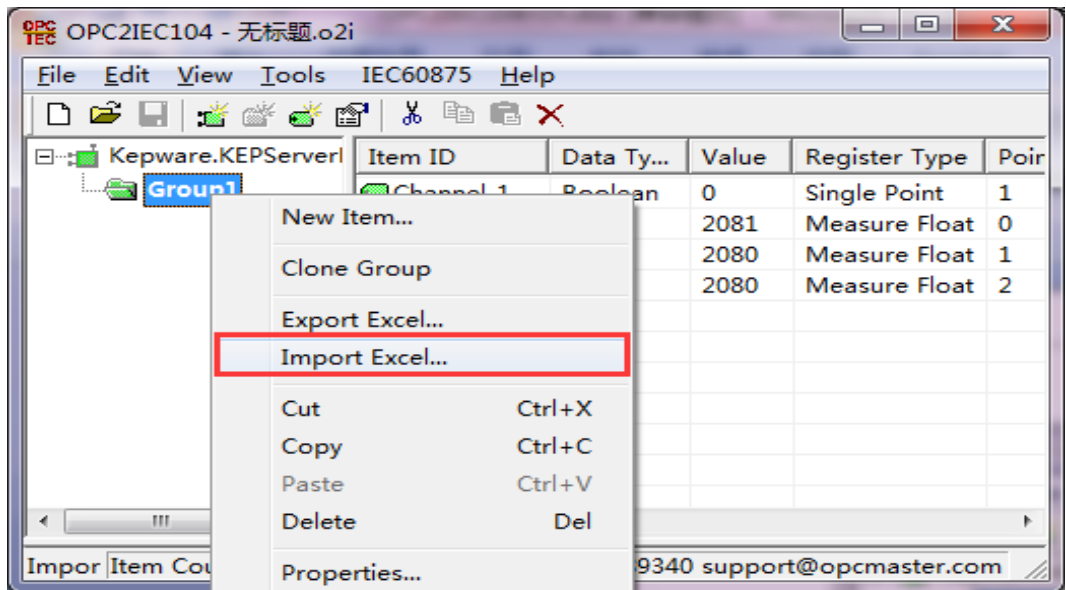

#### <span id="page-16-0"></span>4 IEC104 测试

用 IEC 测试软件 (IEC870-5-104 Simlator) 访问 OPC2IEC, 测试过程如下, 首先, 打开IEC测试软件(IEC870—5—104 Simlator),建立与之对应的主站,右键IEC 870-5-104 Master 添加主站信息。如下图 4-1。

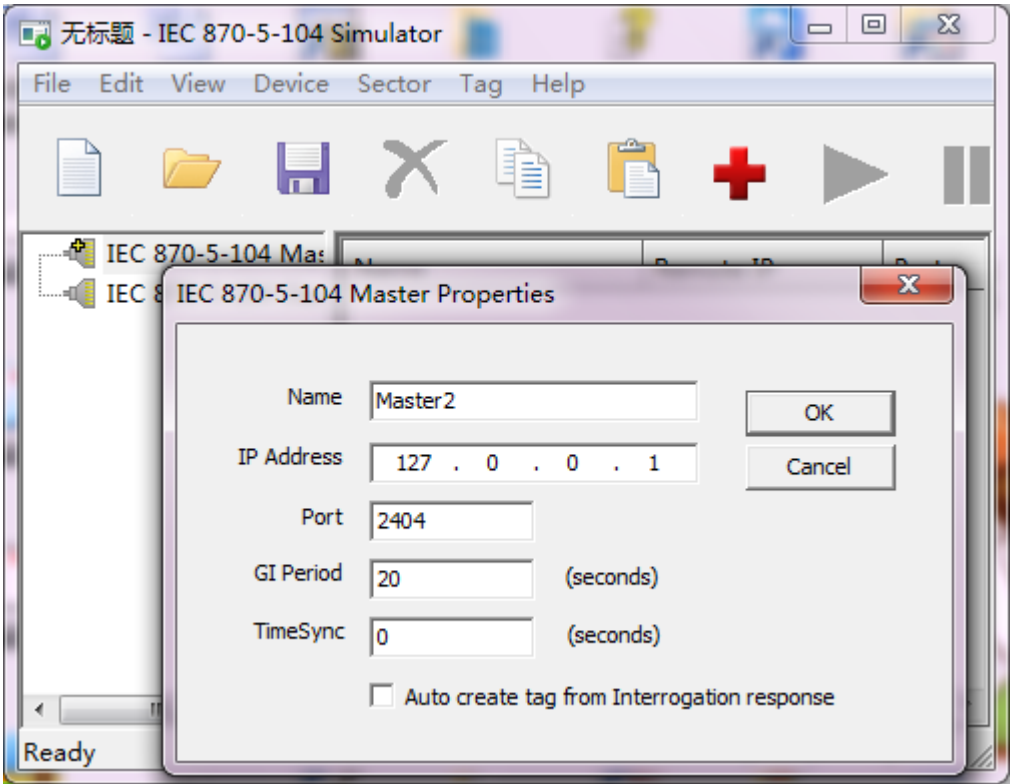

图 4-1 IEC 客户端参数设置

端口号(Port)设置为 2404 和前面 OPC2IEC 从站参数设置一致。

右键建好的主站,添加 Sector,地址同 OPC2IEC104,地址为 1,如下图 4-2。

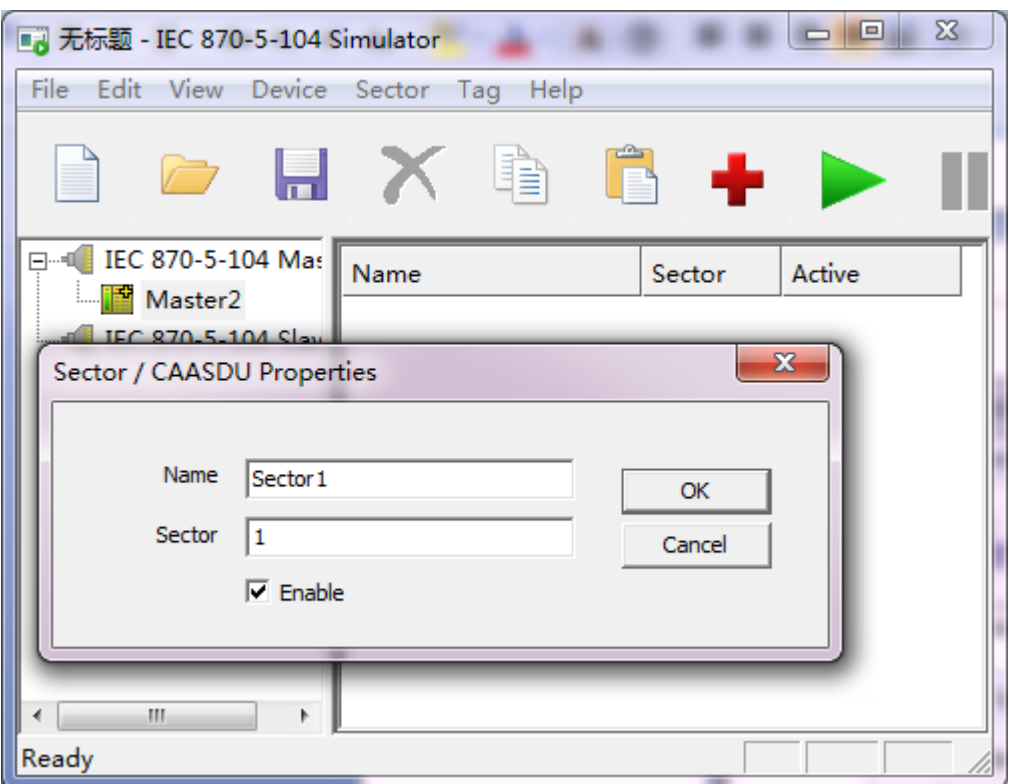

图 4-2 添加 Sector

然后右键 Sector, 增加 Tag, 如下图 4-3。

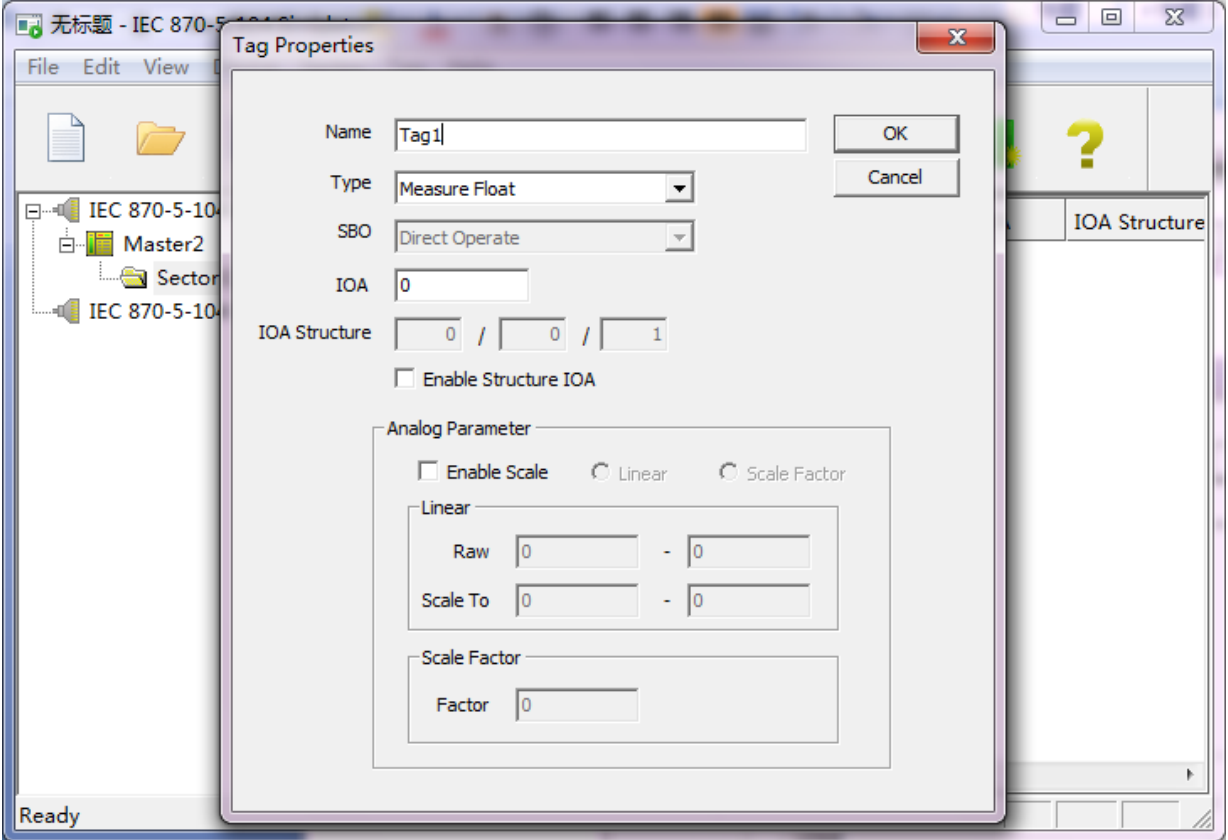

图 4-3 客户端添加标签

然后点击 IEC870-5-104 Simlator " " 启动按钮, 既可以读到短浮点遥测 0 地 址,采集到 IEC204 主站(由于 OPC2IEC104 软件模拟的值是变动的,故到主站有些许 延迟,不影响通讯)。说明 OPC2IEC 实现了将 OPC 服务器成功转为 IEC 从站。

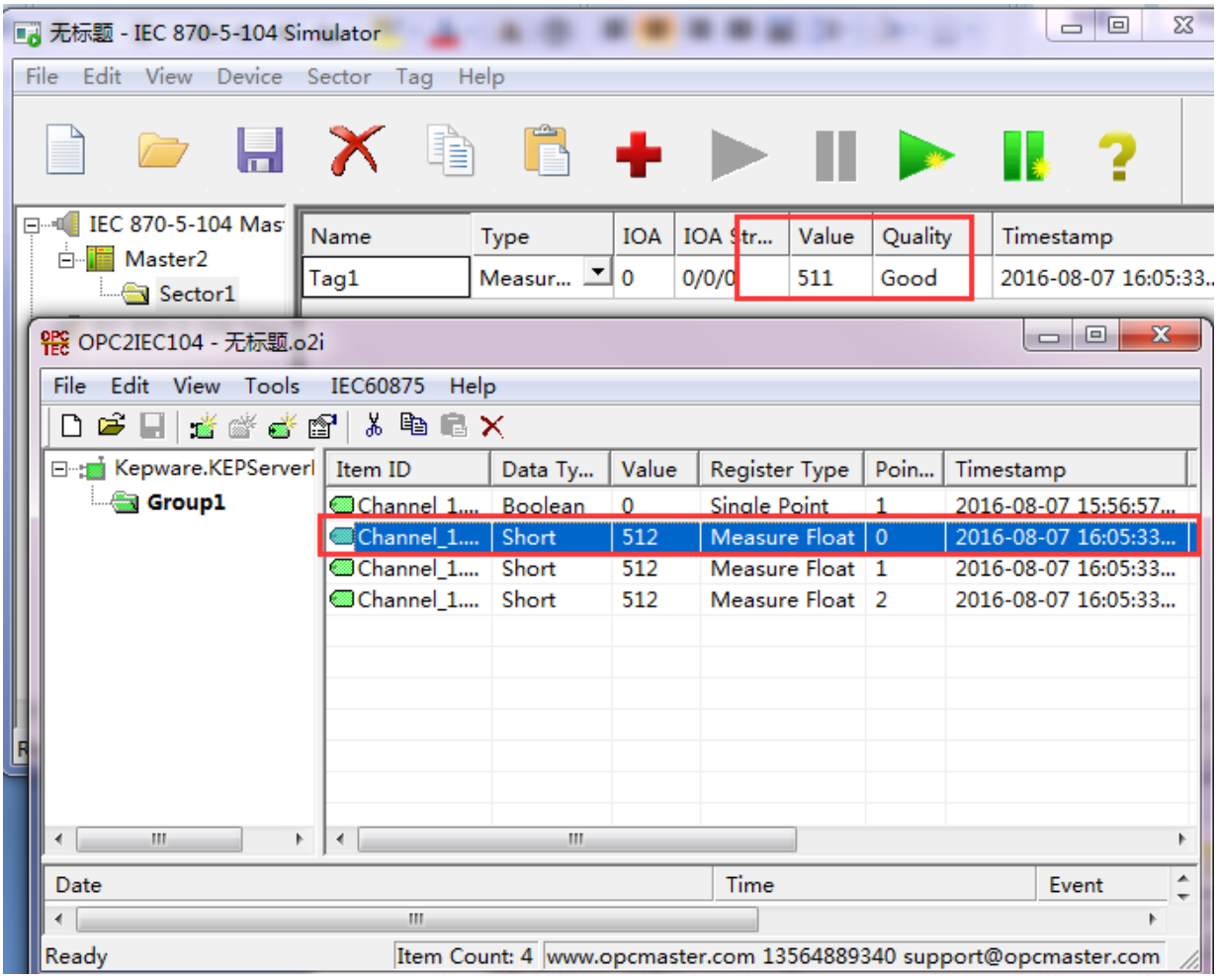

图 4-4 IEC 客户端访问成功

# **5.**软件授权

软件授权分为 USB 硬件加密狗和注册码软授权,用户可以根据需要进行选择。

- USB 硬件加密狗:插上加密狗之后,获取注册码授权即可正常使用(具体授权操 作详见产品盒内的安装说明书)。授权之后的文件夹(如:OPC2IEC104)需要 全部备份,特别是 Licence.dat 文件。换电脑使用的话需要将备份文件拷贝过去, 并将 USB 硬件狗插过去即可使用。
- 注册码授权:授权之后,只能固定在一台电脑上使用。

安装好的 OPC2IEC104 是 30 分钟试用版的。没有插入授权 USB 硬件狗时对话框下 栏的运行日志会每隔半小时提醒一次授权无效。

当插入授权 USB 硬件狗时系统会自动检测 USB 授权是否成功。

当授权 USB 硬件狗被意外拔出时,运行日志也会有提醒。

如果是注册码授权,用户需将软件在所安装的电脑上产生的机器码拷贝给本公司, 由本公司授予一个与之唯一相匹配的授权码,用户注册之后即可使用。点击"帮助"菜 单栏下的软授权,如图 5-1 所示。

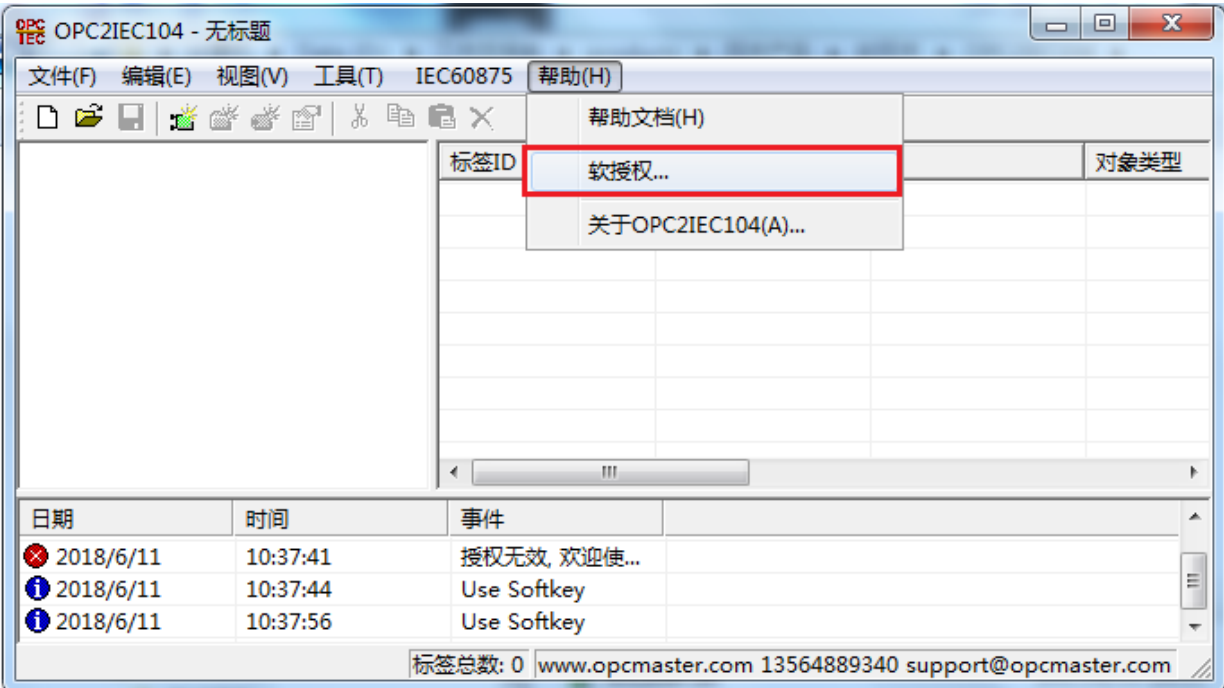

图 5-1 软授权选择

出现授权对话框,显示机器码。请将机器码复制并发送至 [sales@opcmaster.com](mailto:sales@opcmaster.com) 邮

箱,迅饶会返回一个相对应的注册码,然后将注册码输入对话框,点击注册,下方运行 日志就会出现欢迎使用授权版本,即该软件可以长期使用。

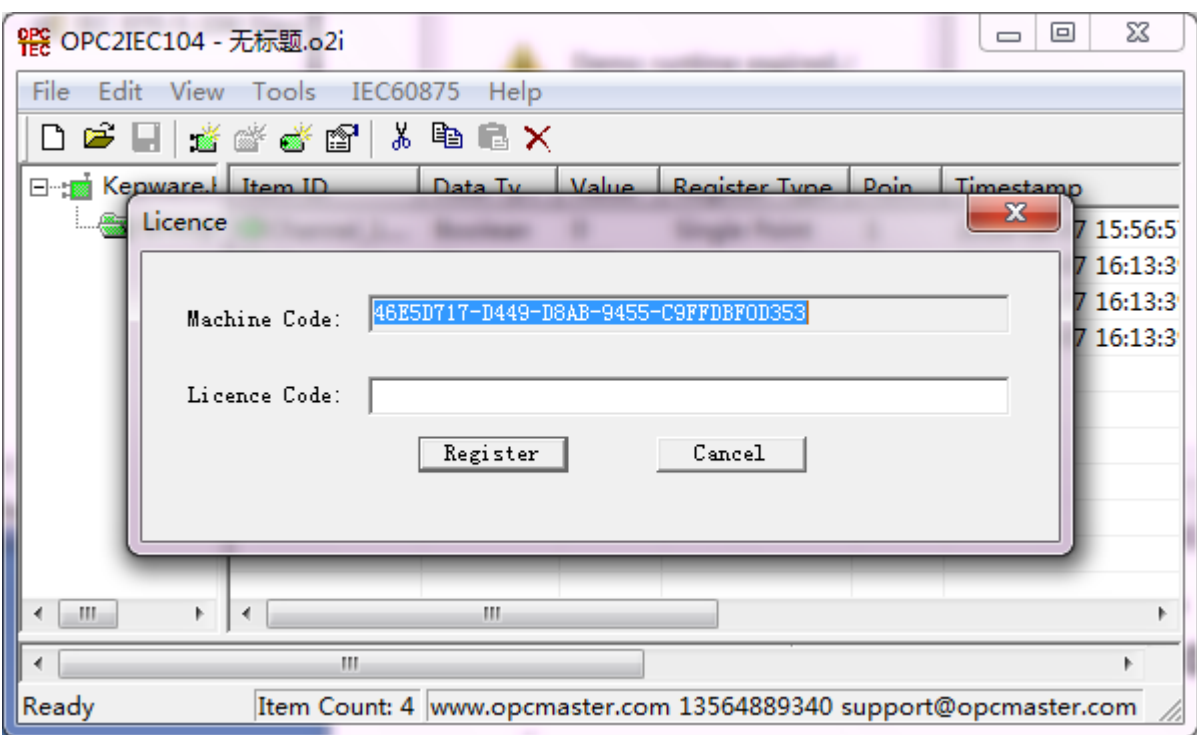

图 5-2 软授权